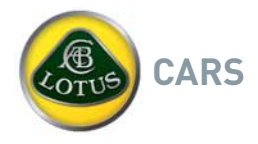

## **Date: 27.07.2016 Model: Evora Models from Start of Production up to '15 MY Inclusive**

**Number: 2016/15**

Copy files should be maintained by:

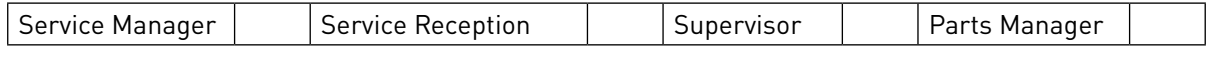

## **TITLE:**

....\_\_.<br>Procedure to recover the ECU if an "ECU Comms Failure" message appears in the instrument panel Yours sincerely / Kind regards, *(Delete as appropriate)* display screen.

## **REASON:**

tems, resulting in: Under certain conditions such as a discharged battery or an interrupted programming procedure, the vehicle ECU (Electronic Control Unit) may lose communication with other engine management sys-

- Lotus Commo Foilure - An "ECU Comms Failure' message being displayed in the RH instrument<br>nanel display sereen panel display screen.
- paner display screem.<br>- Vehicle non-start even after sufficient battery capacity is restored.
- Lotus TechCentre unable to communicate with the engine management system to program the ECU.
- Previously only repairable by replacement of the ECU or return of the ECU to the factory.

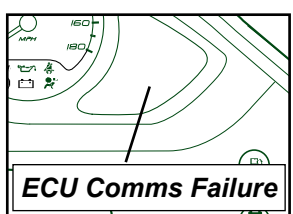

### **ACTION:**

NOTE: This situation may be avoided by always ensuring that the vehicles battery is connected to a battery conditioner during storage for extended periods of time as well as ensuring that the battery has sufficient charge before attempting to update or programming the ECU.

A file has been added on the Lotus Dealer Portal which may restore communication between the Lotus TechCentre and the ECU. In the event that you are presented with an Evora NA (280) or Evora S (350) model displaying the "ECU Comms Failure" message then the following procedure should be attempted prior to contacting Lotus Cars. Once downloaded from the Lotus Dealer Portal, the file can be installed into any affected vehicle using your Lotus TechCentre laptop\* and VCD (Vehicle Communication Device) part number T000T1472F.

\*Although Lotus TechCentre is not required for the update procedure, the dedicated TechCentre laptop must be used as the required VCD software is already installed.

### **Lotus TechCentre Laptop Preparation:**

- 1. From the home page of the Lotus Dealer Portal the T6 ECU recovery zip file is located in: Aftersales>TechCentre & Production ECM Program Information category.
- 2. Download the ZIP file and save it to the desktop of your Lotus TechCentre laptop. Note: Downloading view shown using Google Chrome, downloading procedure may vary dependant on laptop operating system and web browser used.

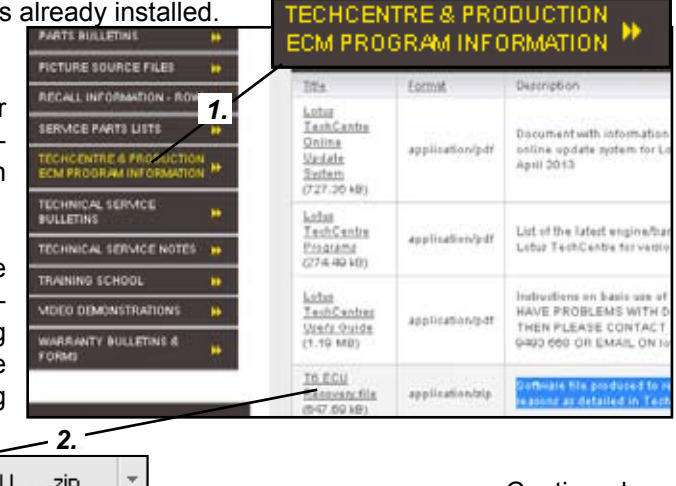

### Continued......

# 62436\_6300\_T6\_ECU\_....zip

## **LOTUS CARS LIMITED**

Potash Lane Hethel Norwich Norfolk NR14 8EZ England T +44 (0) 1953 608 000 F +44 (0) 1953 608 514 www.grouplotus.com Registered Office: Potash Lane Hethel Norwich Norfolk NR14 8EZ in England No. 895081 VAT Reg No. GB 105 9863 55

**CARS** Bulletin number 2016/15 continued Page 2

Once downloaded onto desktop of the Lotus TechCentre laptop:

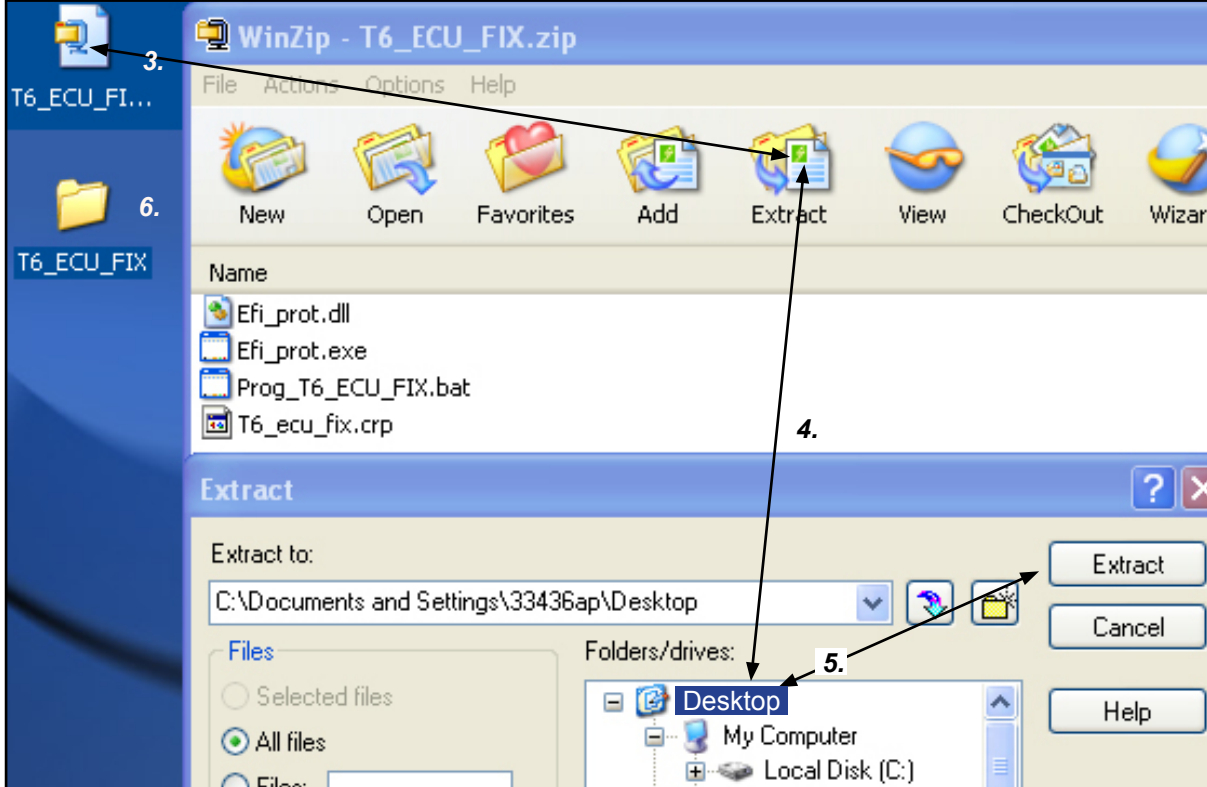

- 3. Open the zip file and select the 'Extract' option on the folder toolbar, with the extract window displayed.
- 4.Select 'Desktop' from the folder/drives window.
- 5.Select the 'Extract' button.
- 6. A non-zipped folder should now be visible on the desktop.

Note: The programs contained within the files will **NOT** successfully run if the EXE file contained within the folder is activated whilst still located within the zip file.

The method of file extraction shown may vary dependant on the operating system your laptop is running.

The original downloaded Zip file is no longer necessary and can be deleted.

## **Care points before starting software update procedure:**

*Laptop:* Ensure that the TechCentre laptop will not go into standby mode in less than 5 minutes if no keystrokes have been detected. If the laptop is not normally connected to an external power supply whilst in the workshop then ensure its battery is sufficiently charged to carry out this procedure.

## **LOTUS CARS LIMITED**

Continued......

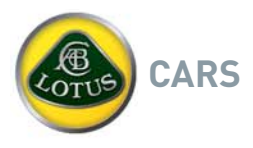

Bulletin number 2016/15 continued Page 3

*Vehicle:* If the vehicles battery condition is not known then it is recommended to connect the battery cables to an external charger whilst performing the update procedure.

### **Updating Software**

1. Using the Lotus TechCentre laptop, connect the VCD yellow cable to the OBDII connector located beneath the driver side fascia at the outboard side of the footwell.

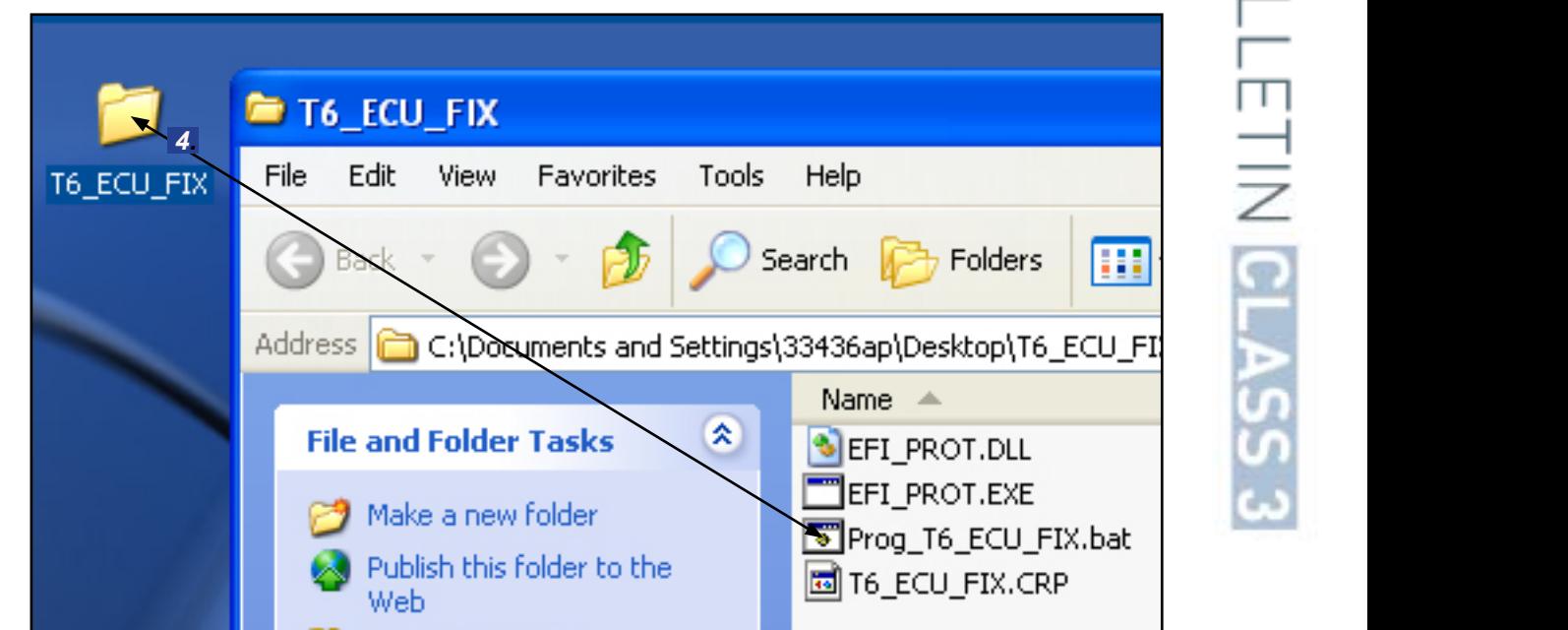

- 2.Close Lotus TechCentre application (if open).
- 3.Do not turn ignition on at this stage but make sure key is in to power the battery.
- 4. Open up the ECU program folder stored on the laptop and double click on "Prog\_T6\_ECU\_FIX.bat" file.
- 5.A command window will now appear displaying a 'Pass-Thru found' message. Select '1' on the keyboard for OmiPassThru and then press the enter button to confirm selection.

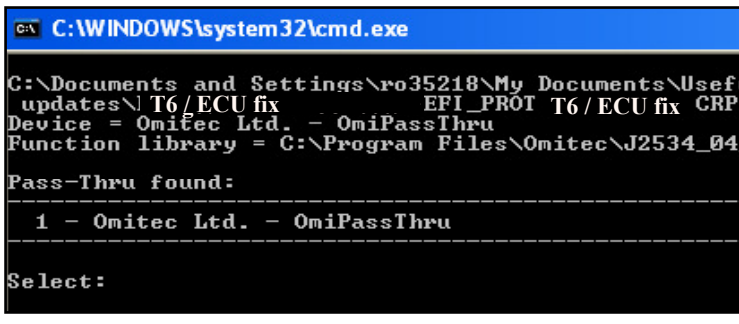

Continued......

### **LOTUS CARS LIMITED**

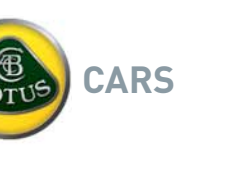

- 6.With the Pass-Through device now selected a new message 'Waiting Connection' is displayed.
- Fire ignition should now be turned<br>on to begin downloading the T6 ECU Fix program. 7. The ignition should now be turned

screen will indicate the progress of **1** - Selected The status bar at the bottom of the the downloading procedure.

board or interrupt this procedure. Interrupting the download process will  $\frac{1}{2}$   $\frac{1}{2}$  **WARNING:** Do not touch the key-

Once the status bar reaches 100%, a *'successful download'* message will be displayed in the command window.

Wait for the instrument pack to stop displaying the "ECU Comms failure" message.

Bulletin number 2016/15 continued Page 4

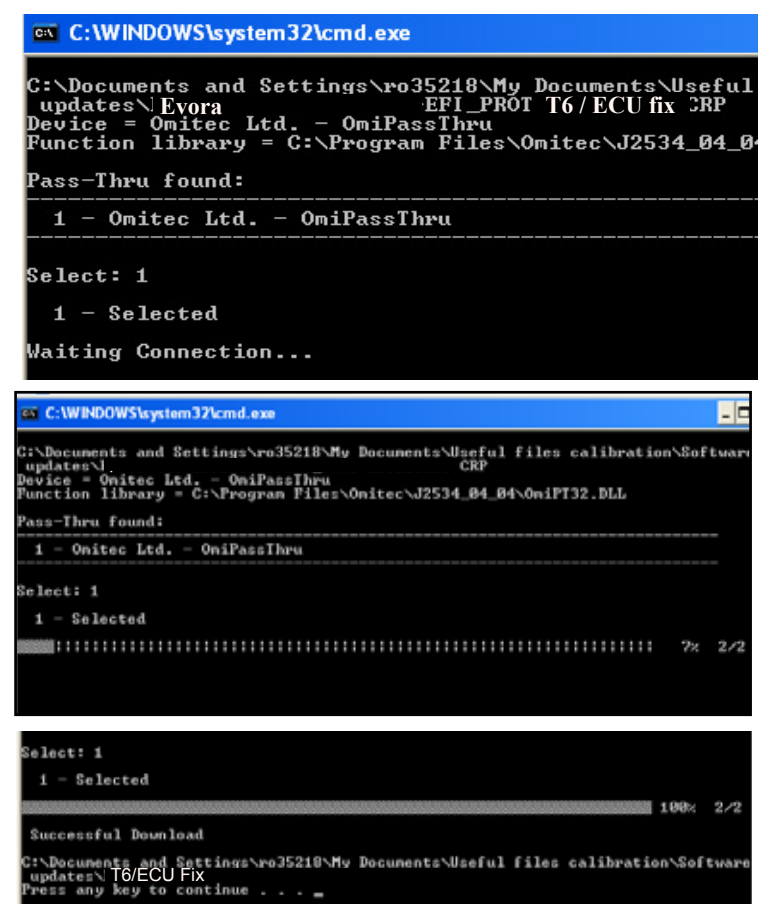

8.Once this is achieved you can then turn off the ignition and press any key on the keyboard of the laptop to close the program.

NOTE: If after 1 minute the message is still present then switch off the ignition, wait for 5 seconds and then switch back on. The message on the right hand instrument panel display screen should disappear after 1 more minute.

IMPORTANT: The ECU is NOT blank in the condition and the above process is NOT suitable for blanking an ECU for recycling. Do not attempt the above process on an ECU which is able to communicate with the car or Techcentre or any car other than an Evora and Evora S.

The correct .crp program for the vehicle can now be reinstalled into the ECU using Lotus TechCentre.

Continued......

**LOTUS CARS LIMITED** 

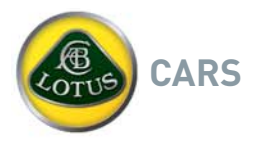

Bulletin number 2016/15 continued Page 5

Reinstalling program

- With the yellow VCD cable to the vehicles ODBII connector still connected, open the Lotus TechCentre application.
- [Text here]. - Manually type the VIN of the vehicle into the VIN search box.
- Search for the VIN number and select "EMS".
- When prompted, update the ECU software using the usual method.
- Re-enter the VIN number using the EMS guided routine function.
- Re-enter the EMS variant code using the guided routine function (this can be obtained from Lotus aftersales if required).  $\frac{1}{4}$  (1)<sub>1953</sub>  $\frac{1}{4}$  M  $\frac{1}{4}$  M  $\frac{1}{4}$  (1)<sub>2</sub> (1)<sub>2</sub> (1)<sub>2</sub> (1)<sub>2</sub> (1)<sub>2</sub> (1)<sub>2</sub> (1)<sub>2</sub> (1)<sub>2</sub> (1)<sub>2</sub> (1)<sub>2</sub> (1)<sub>2</sub> (1)<sub>2</sub> (1)<sub>2</sub> (1)<sub>2</sub> (1)<sub>2</sub> (1)<sub>2</sub> (1)<sub>2</sub> (1)2

Note: Further information on how to use Lotus TechCentre can be found in the Lotus TechCentre Users Guide available to download from the Lotus within the >After sales>TechCentre & Production ECM Program Information category.

### **CHARGES:**

A warranty claim for 0.3 hours labour may be submitted quoting Operation Code 13.02.01 - 07, 'A' code 27, 'B' code 37. Please quote Technical Service Bulletin number TSB 2016/15 in the text remarks section.

Ends.